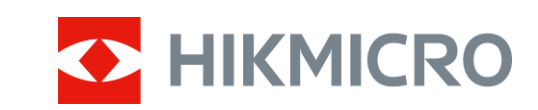

# Mira telescópica térmica Serie PANTHER 2.0

Manual del usuario V5.5.64 202311

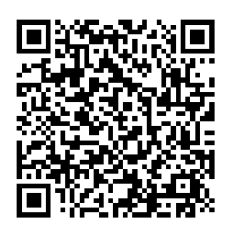

Contáctenos

# **CONTENIDO**

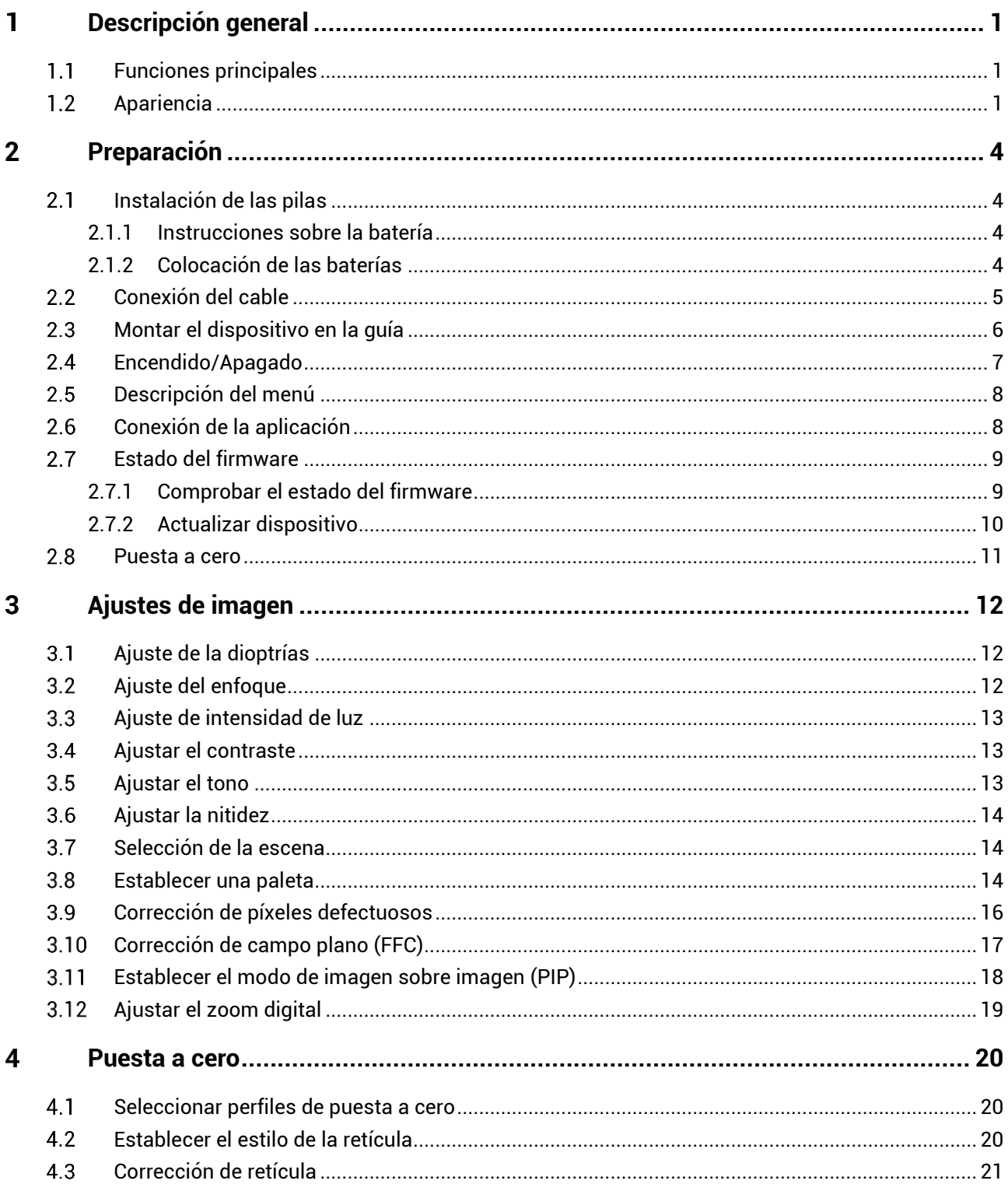

# Manual del usuario de la mira telescópica térmica

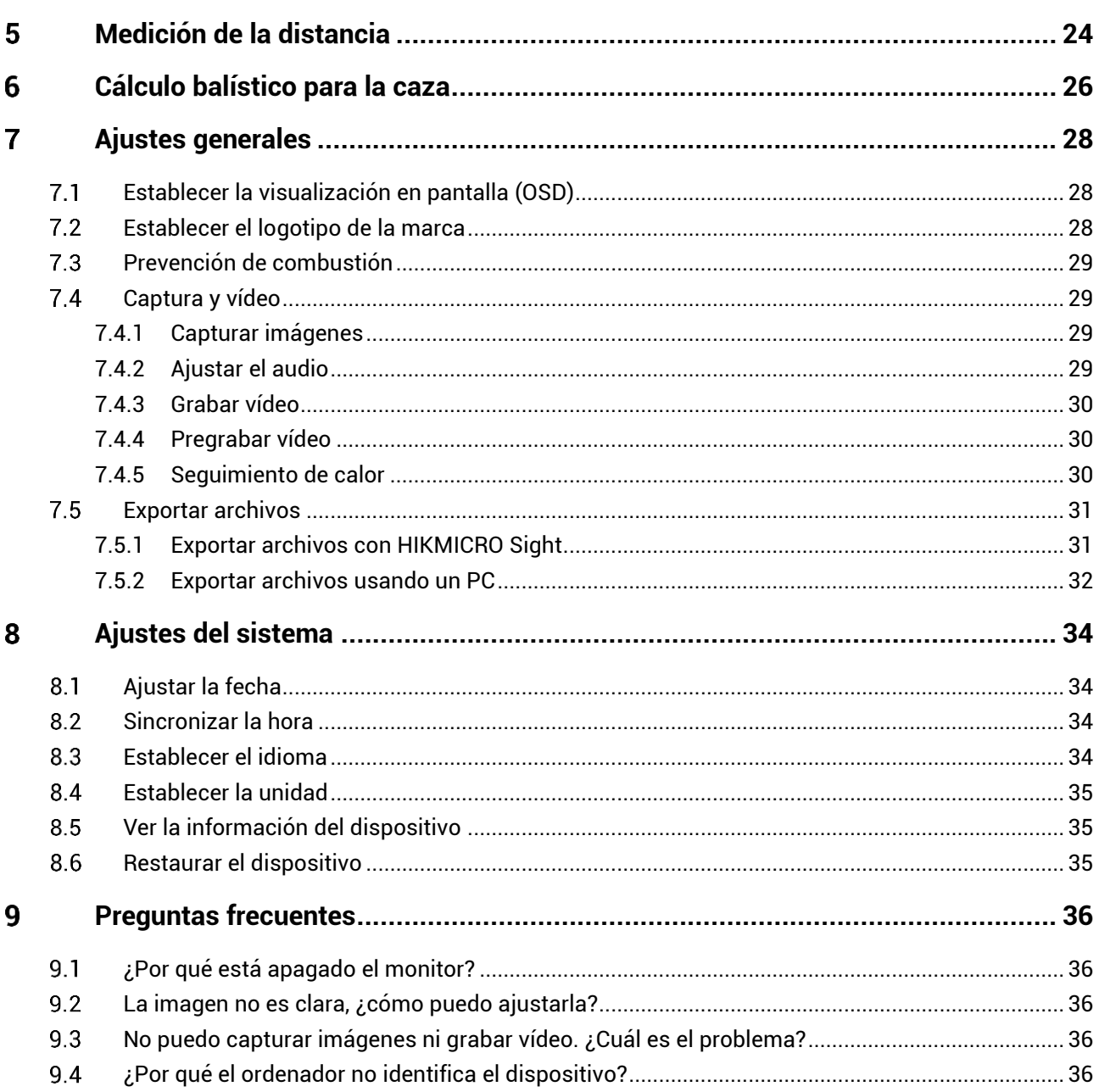

### <span id="page-3-0"></span>**Descripción general** 1

La mira telescópica térmica HIKMICRO PANTHER 2.0 proporciona una imagen nítida en condiciones ambientales adversas como oscuridad, niebla, humo, polvo, lluvia, nieve, etc. La mira telescópica se aplica principalmente a escenarios como la caza.

#### <span id="page-3-1"></span>**Funciones principales**  $1.1$

- **Medición de distancia:** El telémetro láser incorporado ofrece una distancia precisa entre el objetivo y el punto de observación.
- **Puesta a cero**: La retícula le ayuda a apuntar al blanco con rapidez y precisió n. Consulte *[Puesta a cero](#page-22-0)*.
- **Grabación de audio y activada por retroceso**: El dispositivo graba audio y es compatible con la grabación activada por retroceso.
- **Conexión de la aplicación**: El dispositivo puede tomar instantáneas, grabar vídeos y configurar parámetros mediante la aplicación HIKMICRO Sight una vez conectado a su telé fono por medio de un punto de acceso.

#### <span id="page-3-2"></span> $1.2$ **Apariencia**

Existen dos tipos de miras telescópica térmica. A continuación se muestra la descripción del aspecto de ambos tipos. Seleccione el tipo del producto real como referencia.

#### $|\mathbf{i}|$ **Nota**

Las ilustraciones de este manual tienen ú nicamente una finalidad de demostración. Seleccione el tipo del producto real como referencia.

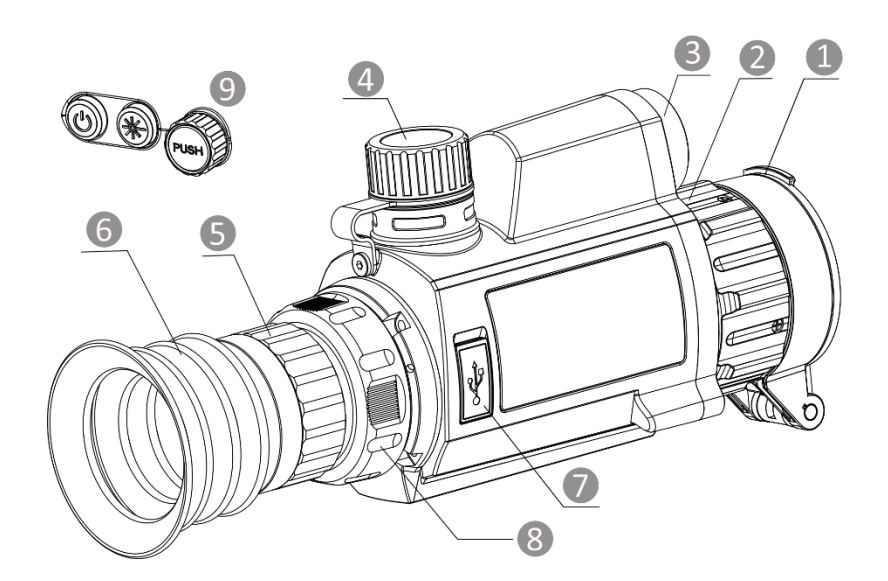

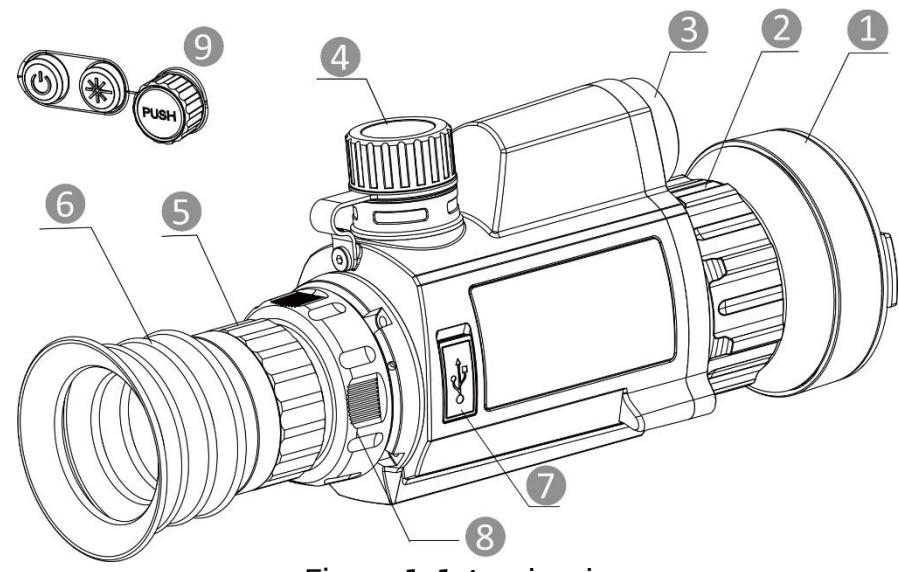

Figura 1-1 Apariencia

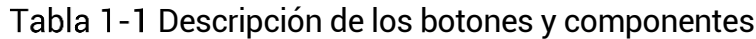

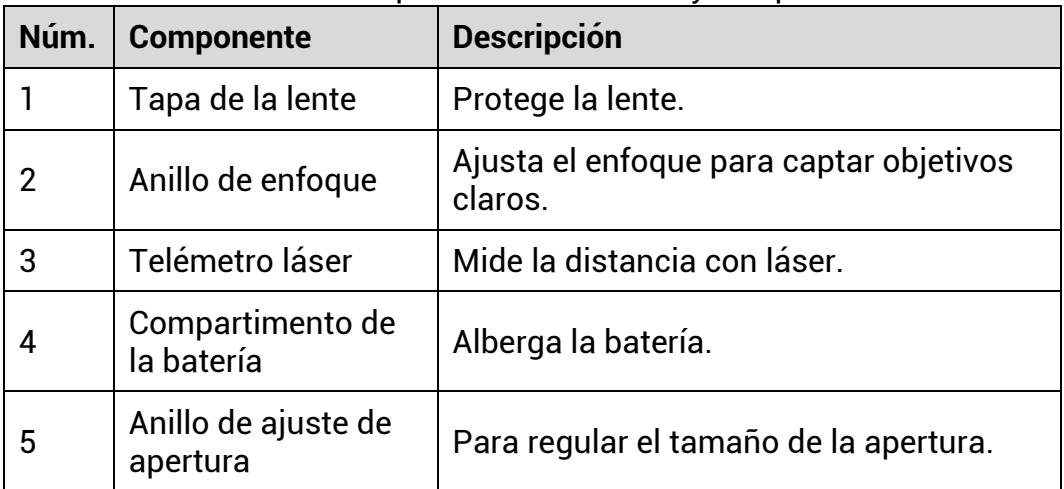

# Manual del usuario de la mira telescópica térmica

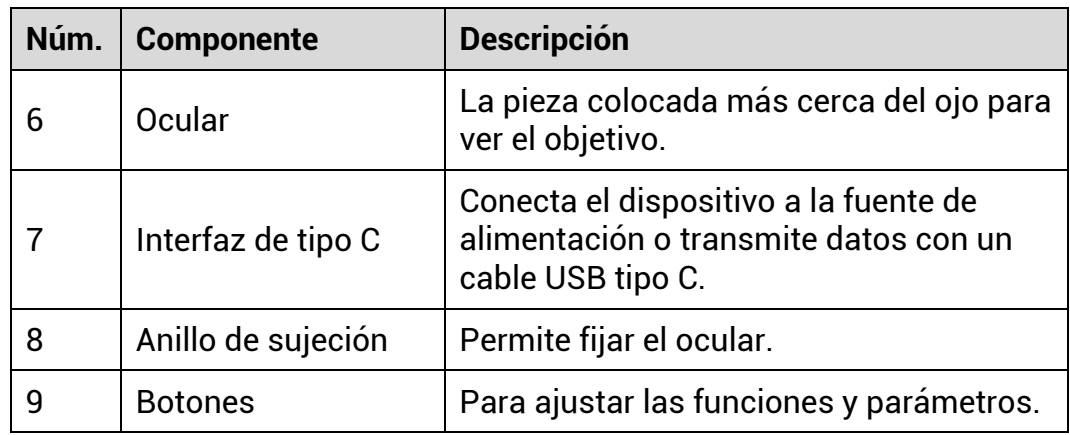

# **Descripción de botones**

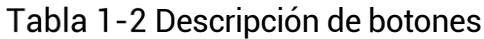

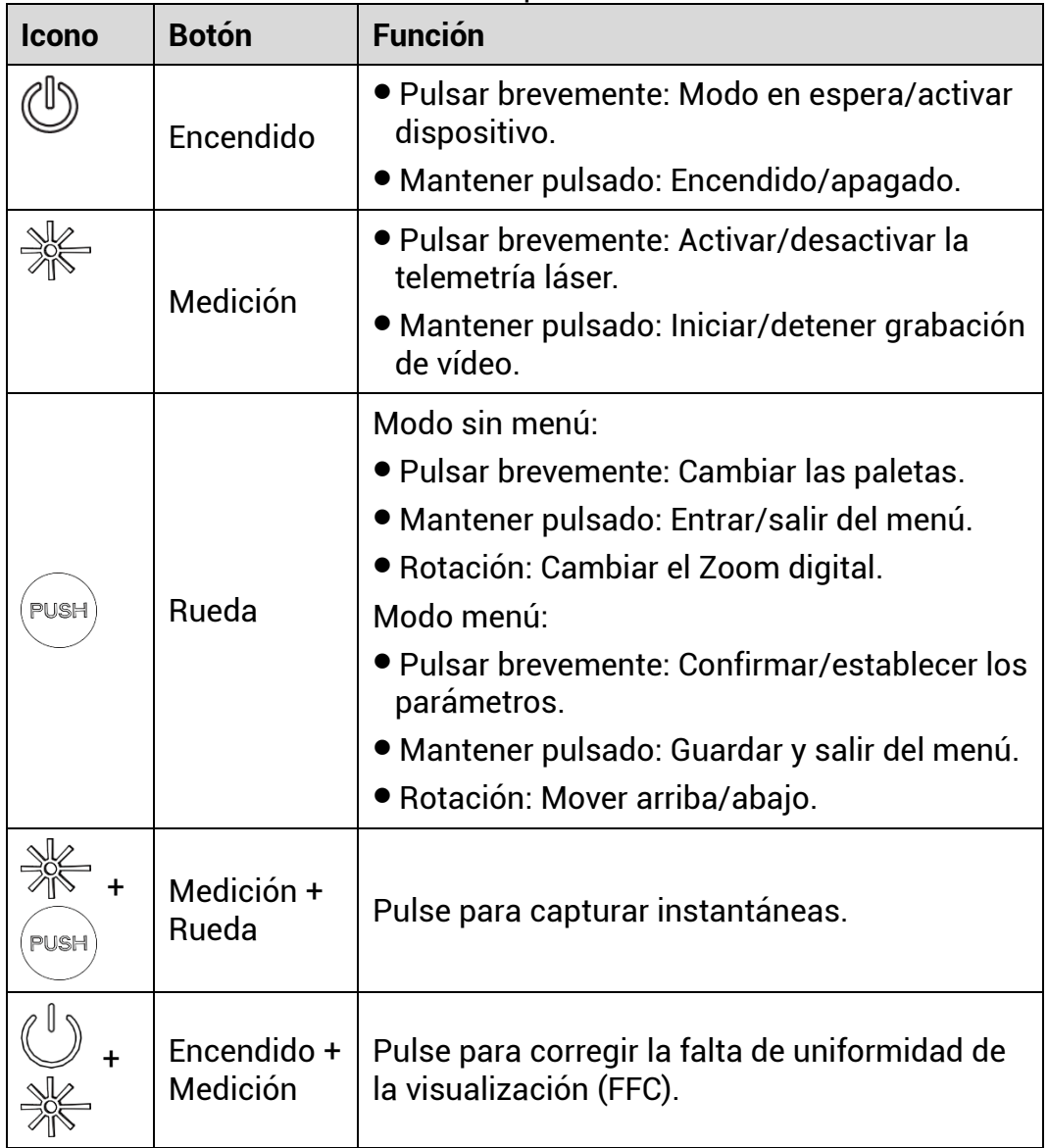

### <span id="page-6-0"></span> $2<sup>1</sup>$ **Preparación**

#### <span id="page-6-1"></span> $2.1$ **Instalación de las pilas**

#### <span id="page-6-2"></span> $2.1.1$ Instrucciones sobre la batería

- $\bullet$  La batería es del tipo 18650 con panel de protección, y su tamaño debe ser 19 × 70 mm. La tensión nominal es de 3,6 VCC y la capacidad, de 3200 mAh (11,52 Wh).
- $\bullet$  Cargue la batería durante más de 4 horas antes del primer uso.
- Retire la pila si no va a utilizar el dispositivo durante un periodo de tiempo prolongado.
- Si es necesario, compre el tipo de batería que recomienda el fabricante.

#### <span id="page-6-3"></span>Colocación de las baterías  $2.1.2$

Inserte las pilas recargables en el compartimiento de la batería.

### *Pasos*

1. Gire la tapa de la batería en sentido antihorario para aflojarla.

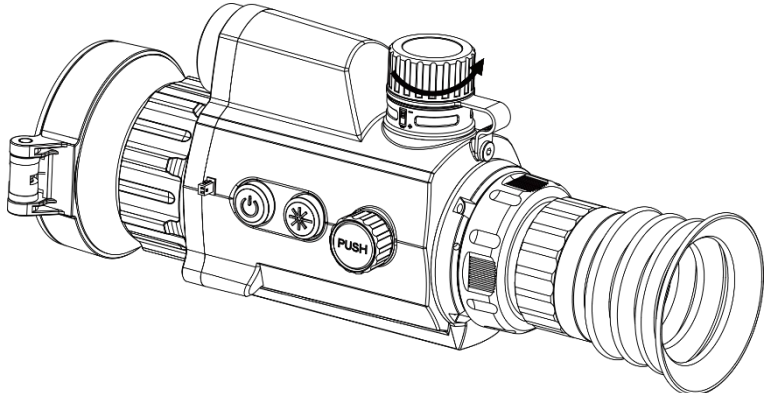

Figura 2-1 Aflojar la tapa

2. Introduzca la batería dentro del compartimiento con el polo positivo hacia adentro.

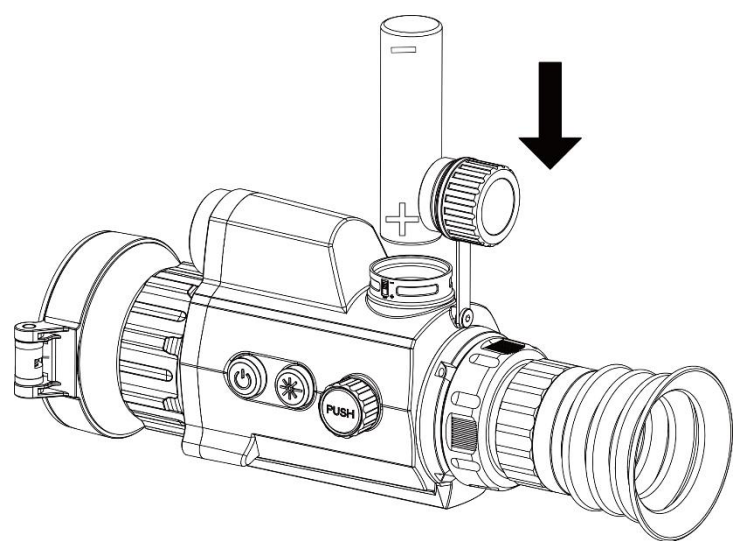

Figura 2-2 Insertar la batería

Gire la tapa de la batería en sentido horario para apretarla.

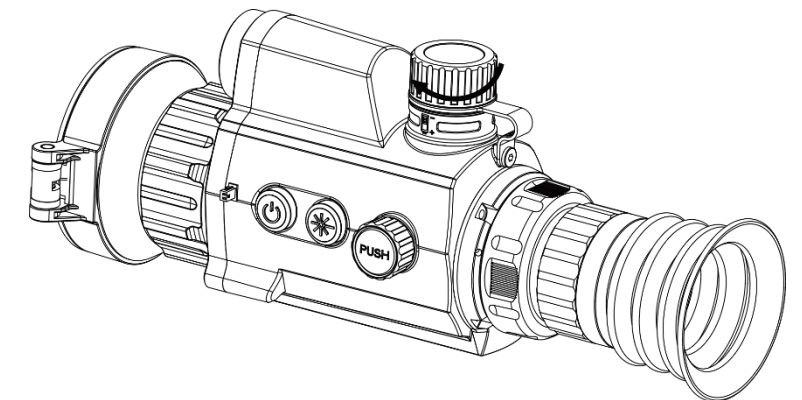

Figura 2-3 Apretar la tapa

#### <span id="page-7-0"></span> $2.2$ **Conexión del cable**

Conecte el dispositivo y el adaptador de corriente con un cable tipo C para encender el dispositivo. Como alternativa, conecte el dispositivo y el ordenador para exportar archivos.

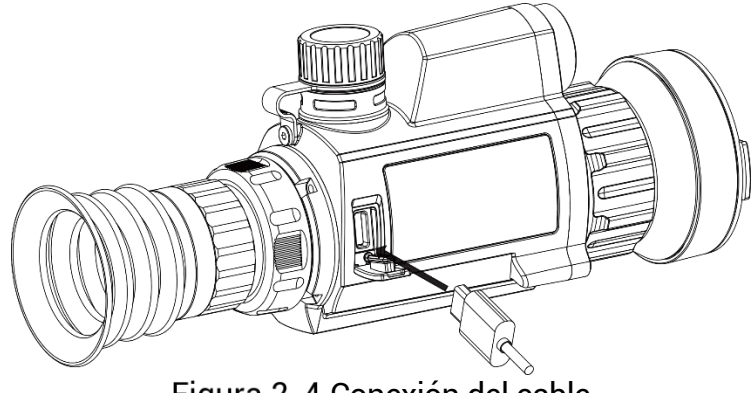

Figura 2-4 Conexión del cable

#### <span id="page-8-0"></span> $2.3$ **Montar el dispositivo en la guía**

### *Pasos*

Alinee los orificios roscados del dispositivo con los correspondientes del raíl.

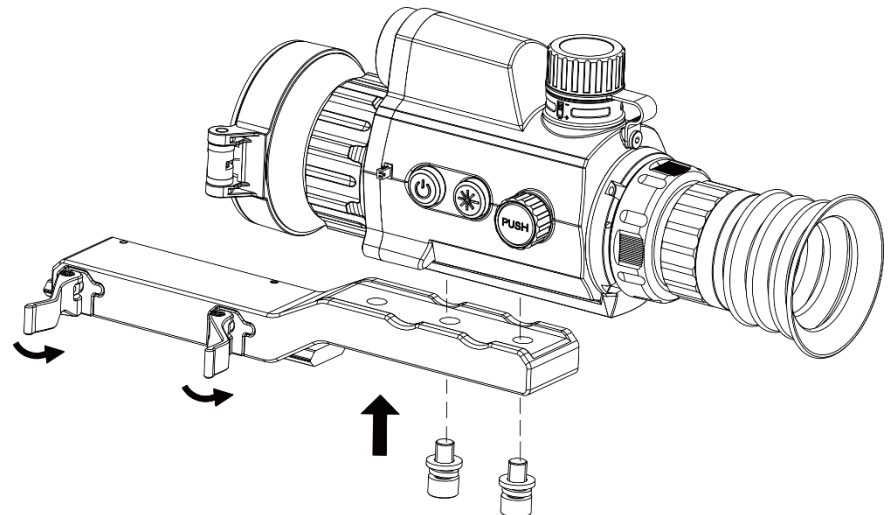

Figura 2-5 Desenroscar la parte superior de los anillos

2. Inserte los tornillos en los agujeros y apriételos correctamente.

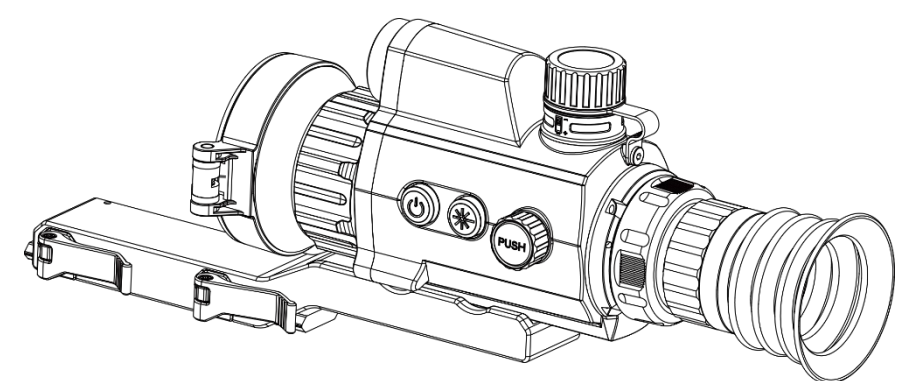

Figura 2-6 Colocar el dispositivo en el anillo

Apriete las palancas para asegurar el dispositivo.

#### $\widetilde{\mathbf{E}}$ **Nota**

La guía no se incluye en el paquete. Cómprela por separado cuando la necesite.

#### <span id="page-9-0"></span>**Encendido/Apagado**  $2.4$

## **Encendido**

Si el dispositivo está conectado al cable o tiene suficiente batería, mantenga  $\mathbb{O}$  pulsado para encenderlo.

## **Apagar**

Con el dispositivo encendido, mantenga pulsado  $\mathbb{C}$  para apagar el dispositivo.

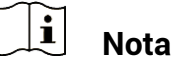

- Cuando apague el dispositivo, aparecerá una cuenta atrás de apagado. Puede pulsar cualquier botón para interrumpir la cuenta atrás y cancelar el apagado.
- Cuando el apagado sea porque la batería tiene poca carga, no se podrá cancelar.

## **Apagado automá tico**

Es posible establecer la hora de apagado automá tico de su dispositivo.

### *Pasos*

- Mantenga la rueda pulsada para ver el menú .
- 2. Gire la rueda para seleccionar **Ajustes generales**, y seleccione  $\bigcup$
- 3. Gire la rueda para seleccionar la hora de apagado automático según sea necesario y púlsela para confirmar.
- Mantenga la rueda pulsada para guardar y salir.

#### $|\mathbf{i}|$ **Nota**

● Observe el icono de la batería para ver su estado. ■ indica que la

batería está completamente cargada y  $\Box$  que la batería tiene poca carga.

- Cuando aparezca el aviso de poca carga, cargue la batería.
- El apagado automá tico tiene efecto cuando el dispositivo entra en modo de espera y no está conectado a la aplicación HIKMICRO Sight a la vez.
- $\bullet$  La cuenta atrás del apagado automático volverá a empezar cuando el dispositivo vuelva a entrar en modo en espera o si el dispositivo se reinicia.

#### <span id="page-10-0"></span> $2.5$ **Descripción del menú**

Desde la interfaz de vista en directo, mantenga pulsada la rueda para visualizar el principal.

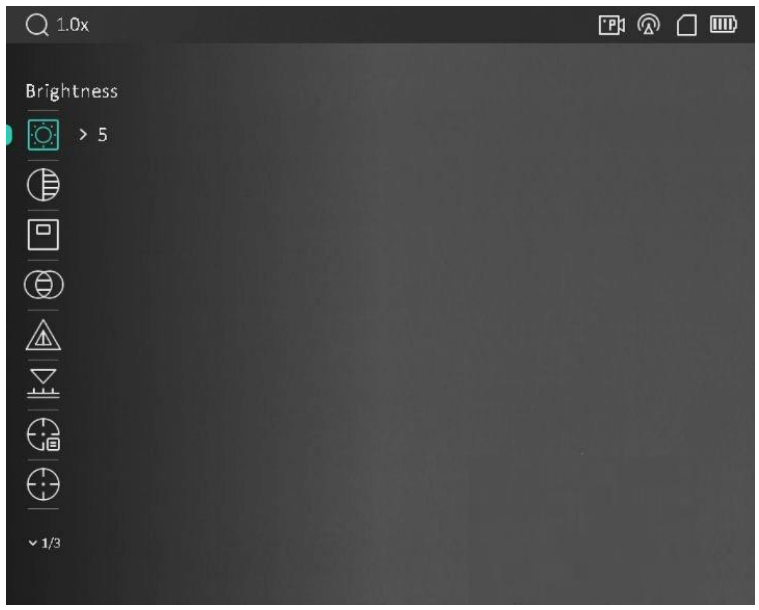

Figura 2-7 Descripción del menú

#### <span id="page-10-1"></span>**Conexión de la aplicación**  $2.6$

Conecte el dispositivo a la aplicación HIKMICRO Sight mediante un punto de acceso y podrá capturar imá genes, grabar vídeo o configurar pará metros desde su telé fono.

### *Pasos*

1. Busque aplicación HIKMICRO Sight en App Store (sistema iOS) o en Google Play™ (sistema Android) para descargarla. Alternativamente, puede escanear el código QR para descargarla e instalarla.

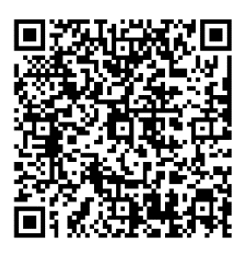

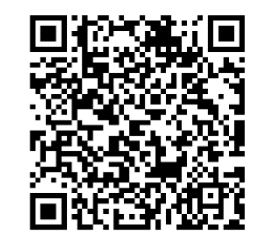

Sistema Android Sistema iOS

- 
- 2. Mantenga la rueda pulsada para ver el menú.
- 3. Gire la rueda para seleccionar  $\circledR$ .
- 4. Pulse la rueda para entrar en la interfaz de configuración.
- Gire la rueda hasta seleccionar **Punto acceso wifi**. La funció n de punto de acceso wifi se activará .
- Active el wifi de su telé fono y coné ctese al punto de acceso wifi del dispositivo.
	- Nombre del punto de acceso: HIKMICRO\_Núm. de serie
	- $\bullet$  Contraseña del punto de acceso wifi: Núm. de serie
- 7. Abra la aplicación y conecte el teléfono con el dispositivo. Podrá ver la interfaz del dispositivo en su teléfono.

#### $\breve{\mathbf{i}}$ **Nota**

- $\bullet$  El dispositivo no se podrá conectar con la aplicación si introduce una contraseñ a erró nea varias veces. Consulte la secció n *[Restaurar el](#page-37-2)  [dispositivo](#page-37-2)* para restablecer el dispositivo y vuelva a conectar la aplicación.
- El dispositivo debe ser activado para el primer uso. Cambie la contraseña predeterminada tras la activación.

#### <span id="page-11-0"></span> $27$ **Estado del firmware**

#### <span id="page-11-1"></span>**Comprobar el estado del firmware**  $2.7.1$

### *Pasos*

- 1. Abra la aplicación HIKMICRO Sight y conecte su dispositivo a la aplicación.
- 2. Compruebe si hay alguna solicitud de actualización en la interfaz de gestión del dispositivo. Si no hay ninguna solicitud de actualización, el firmware instalado es la última versión. Si hay un punto rojo, el firmware no es la última versión.

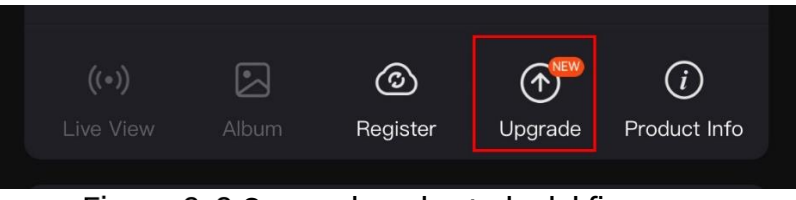

Figura 2-8 Comprobar el estado del firmware

3. (Opcional) Si el firmware no es la última versión, actualice el dispositivo. Consulte *[Actualizar dispositivo](#page-12-0).*

#### <span id="page-12-0"></span>**Actualizar dispositivo**  $2.7.2$

# **Actualizar dispositivo mediante la aplicación HIKMICRO Sight**

### *Antes de comenzar*

Instale la aplicación HIKMICRO Sight en su teléfono y conecte el dispositivo a la aplicación.

### *Pasos*

- 1. Pulse el aviso de actualización para entrar en la interfaz de actualización del dispositivo.
- 2. Toque **Actualizar** para iniciar la actualización.

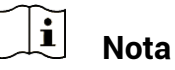

La operación de actualización puede variar debido a las actualizaciones continuas. Tome la versión real de la aplicación como referencia.

# **Actualizar el dispositivo usando un PC**

### *Antes de comenzar*

Primero, obtenga el paquete de actualización.

### *Pasos*

- Conecte el dispositivo a su PC mediante el cable.
- 2. Abra la unidad de disco detectada, copie el archivo de actualización v pé guelo en el directorio raíz del dispositivo.
- Desconecte el dispositivo del PC.
- Reinicie el dispositivo y este se actualizará automá ticamente. Podrá ver el progreso de la actualización en la interfaz principal.

# **Advertencia**

Durante la transmisión del paquete de actualización, asegúrese de que el dispositivo esté conectado al PC. De lo contrario, podría causar un fallo innecesario, dañ os en el firmware, etc.

#### <span id="page-13-0"></span> $2.8$ **Puesta a cero**

Puede activar la retícula para ver la posición del objetivo. Las funciones Congelar y Zum pueden ayudar a ajustar la retícula con más precisión. Consulte *[Puesta a cero](#page-22-0)* para conocer la instrucciones detalladas.

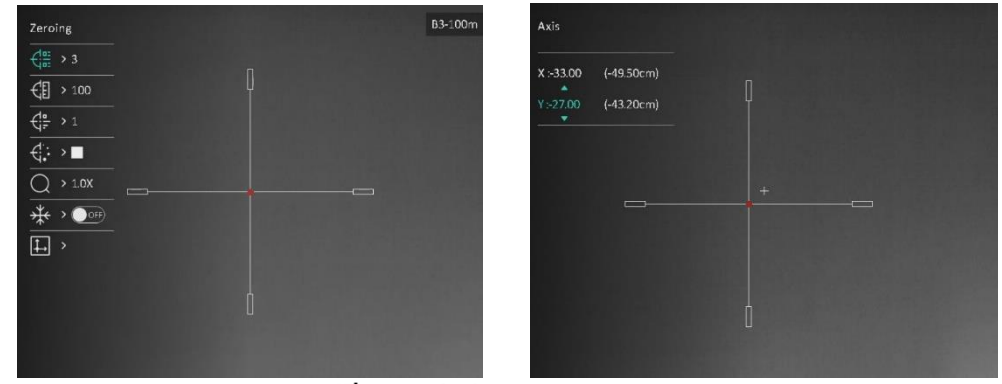

Puesta a cero

### <span id="page-14-0"></span>**Ajustes de imagen** 3

#### <span id="page-14-1"></span>**Ajuste de la dioptrías**  $3.1$

### *Pasos*

- Encienda el dispositivo.
- Abra la tapa de la lente.
- 3. Sujete el dispositivo y asegúrese de que el ocular cubre por completo el ojo.
- 4. Regule la rueda de ajuste de dioptrías hasta que la información en pantalla (OSD) o la imagen se vean con claridad.

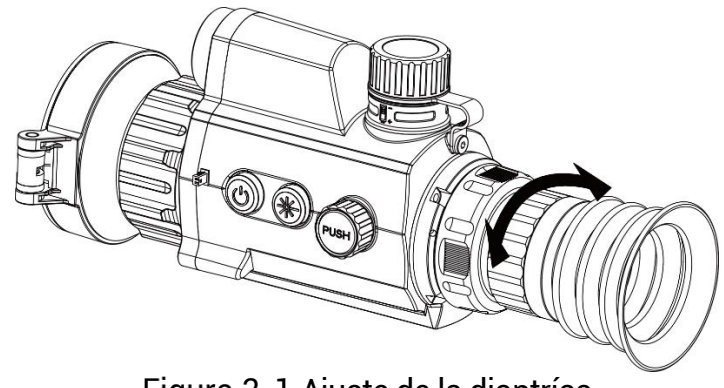

Figura 3-1 Ajuste de la dioptrías

#### $\mathbf{F}$ **Nota**

Al ajustar las dioptrías, NO toque la superficie de la lente para evitar que se manche.

#### <span id="page-14-2"></span>**Ajuste del enfoque**  $3.2$

### *Pasos*

- Encienda el dispositivo.
- 2. Sujete el dispositivo y asegúrese de que el ocular cubre por completo el ojo.
- Ajuste el anillo de enfoque hasta que vea clara la imagen.

#### $\mathbf{i}$ **Nota**

Durante el enfoque, no toque la superficie de la lente para evitar mancharla.

#### <span id="page-15-0"></span> $3.3$ **Ajuste de intensidad de luz**

Es posible ajustar el brillo de la pantalla desde el menú .

### *Pasos*

- 1. Mantenga la rueda pulsada para ver el menú.
- 2. Gire la rueda para seleccionar  $\overline{Q}$  y pulse la rueda para confirmar.
- Gire la rueda para ajustar el brillo de pantalla.
- Mantenga la rueda pulsada para guardar los ajustes y salir.

#### <span id="page-15-1"></span> $3.4$ **Ajustar el contraste**

### *Pasos*

- 1. Mantenga la rueda pulsada para ver el menú.
- 2. Gire la rueda para seleccionar  $\quad \quad \bigoplus \quad y$  pulse la rueda para confirmar.
- Gire la rueda para ajustar el contraste.
- Mantenga la rueda pulsada para guardar los ajustes y salir.

#### <span id="page-15-2"></span>**Ajustar el tono**  $3.5$

### *Pasos*

- 1. En el menú, gire la rueda para seleccionar  $\bigoplus$
- 2. Pulse y gire la rueda para seleccionar un tono. Se puede elegir entre **cá lido** y **frío**.
- Mantenga la rueda pulsada para guardar los ajustes y salir.

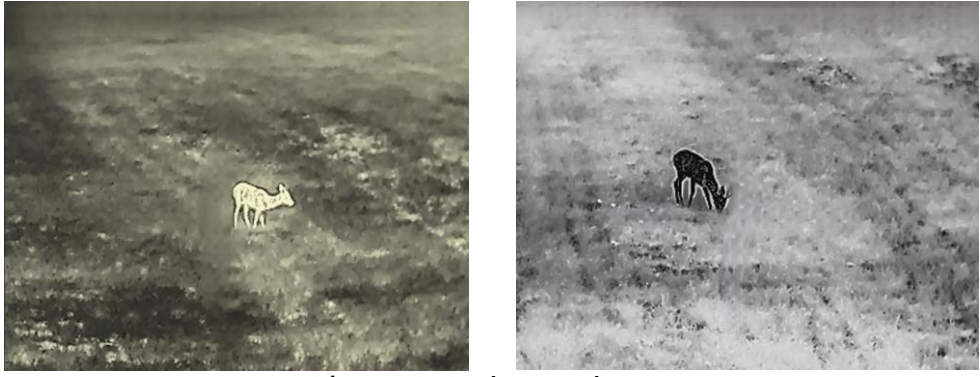

Ajustar el tono

#### <span id="page-16-0"></span>**Ajustar la nitidez**  $3.6$

## *Pasos*

- 1. En el menú, gire la rueda para seleccionar  $\mathbb A$
- Pulse y gire la rueda para ajustar la nitidez.
- Mantenga la rueda pulsada para guardar los ajustes y salir.

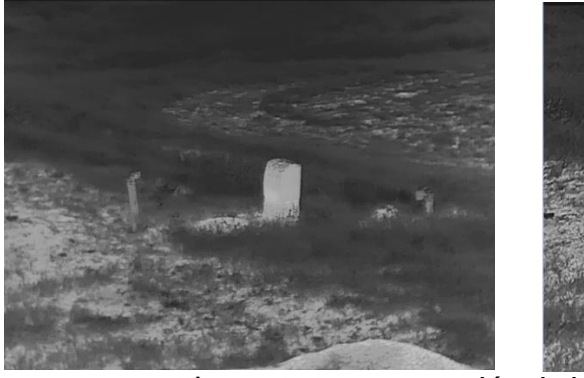

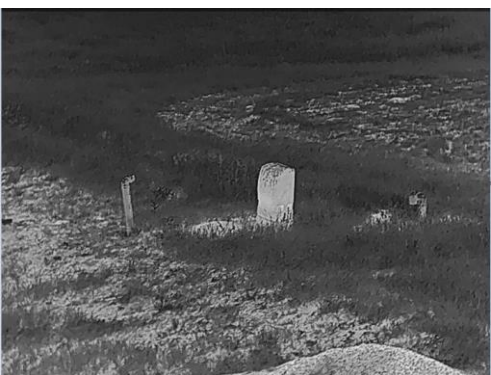

Comparación de los ajustes de nitidez

#### <span id="page-16-1"></span> $3.7$ **Selección de la escena**

Puede seleccionar la escena adecuada de acuerdo con el uso real de la escena para mejorar el efecto de visualización.

### *Pasos*

- 1. En el menú, gire la rueda para seleccionar  $\frac{1}{2}$ .
- 2. Pulse la rueda para entrar en la interfaz de configuración.
- Pulse la rueda para cambiar de escena.
	- **Reconocimiento:** Reconocimiento se refiere al modo de reconocimiento y es el recomendado en escenas normales.
	- **Jungla:** Jungla se refiere al modo jungla y es el recomendado en entornos de caza.

Mantenga la rueda pulsada para guardar los ajustes y salir.

#### <span id="page-16-2"></span>**Establecer una paleta**  $3.8$

Es posible seleccionar diferentes paletas para visualizar la misma escena con diferentes efectos. En la interfaz de vista en directo, pulse la rueda para cambiar la paleta.

### **Blanco vivo**

Las zonas calientes aparecen coloreadas en la imagen. Cuanto mayor es la temperatura, más claro es el color.

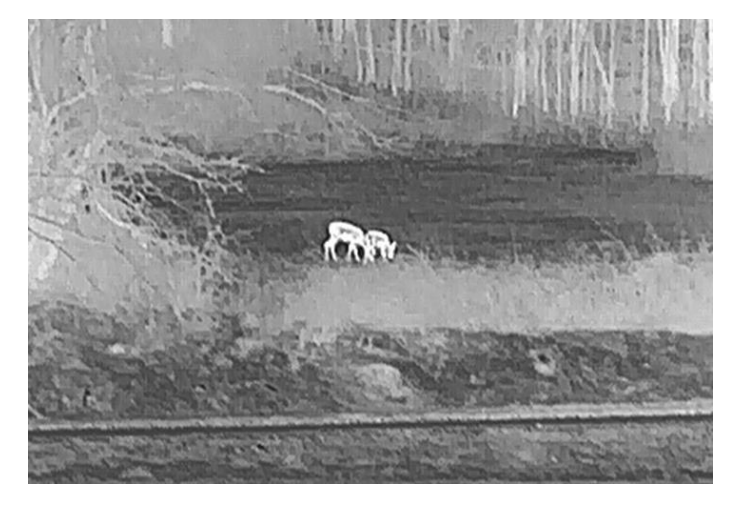

### **Negro vivo**

Las zonas calientes aparecen coloreadas en negro en la imagen. Cuanto mayor es la temperatura, más oscuro es el color.

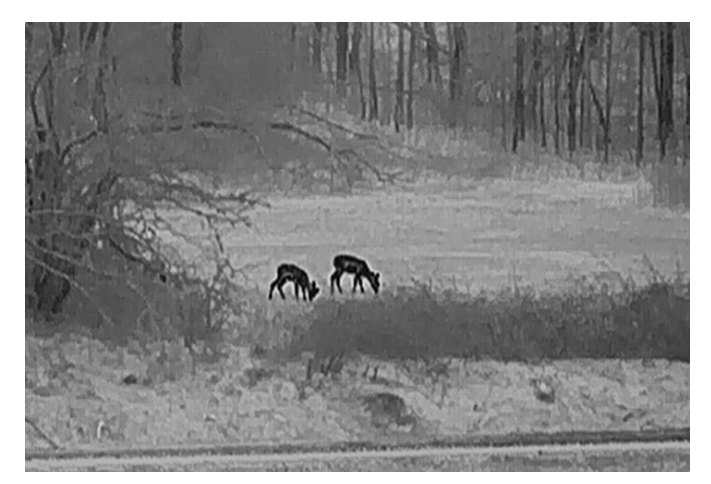

### **Rojo vivo**

Las zonas calientes aparecen coloreadas en rojo en la imagen. Cuanto mayor es la temperatura, más rojo es el color.

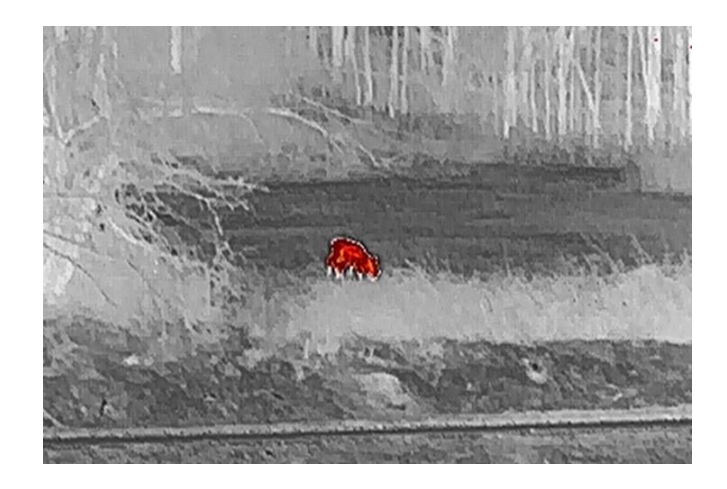

### **Fusión**

De la temperatura alta a la baja, la imagen se colorea de blanco, amarillo, rojo, rosa a morado.

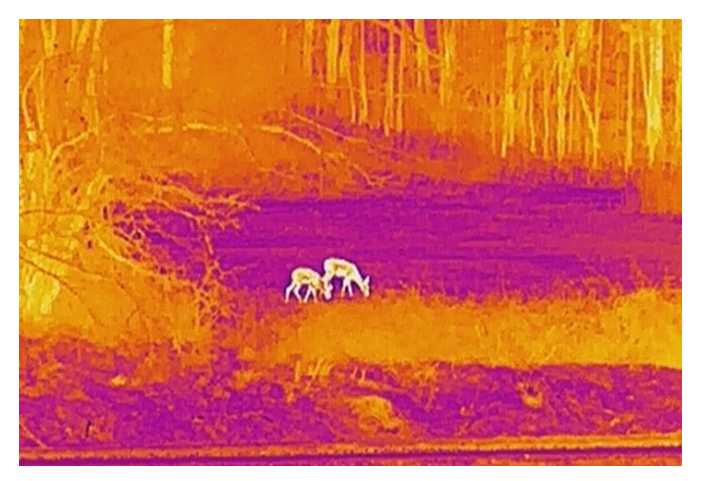

#### <span id="page-18-0"></span>**Corrección de píxeles defectuosos**  $3.9$

El dispositivo puede corregir los píxeles defectuosos de la pantalla que no funcionan como se espera.

### *Pasos*

- 1. En el menú, seleccione <sup>de</sup> Configuración de funciones, y pulse la rueda para entrar en el submenú .
- 2. Gire la rueda para seleccionar  $\frac{1}{2}$  y púlsela para entrar en la interfaz de ajustes DPC (correcció n de píxeles defectuosos).
- 3. Gire la rueda para seleccionar el eje  $\frac{14}{10}$  o el  $\frac{11}{10}$  y pulse la rueda para confirmar. Si selecciona el **eje X**, el cursor se mueve a izquierda y derecha; y si selecciona **eje Y**, el cursor se mueve arriba y abajo.
- 4. Gire la rueda para mover el cursor hasta que alcance la posición del pixel defectuoso.
- 5. Seleccione  $\overrightarrow{f}$ , y pulse la rueda para corregir el pixel defectuoso.

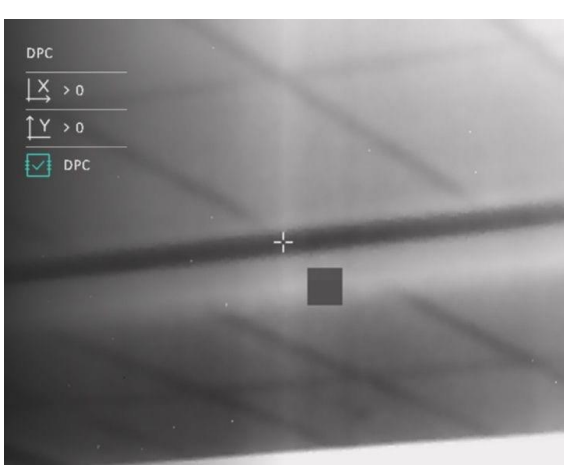

Figura 3-4 Corrección de píxeles defectuosos

#### $|\mathbf{i}|$ **Nota**

- Es posible ampliar el pixel defectuoso seleccionado y visualizarlo en la parte derecha de la interfaz.
- Si desde el OSD de la pantalla se bloquea el pixel defectuoso, desplace el cursor hasta que alcance el pixel defectuoso y, a continuación, el dispositivo efectuará automáticamente una réplica de la pantalla.

#### <span id="page-19-0"></span>**Corrección de campo plano (FFC)**  $310$

Esta función puede corregir la falta de uniformidad de la pantalla.

### *Pasos*

- 1. En el de menú, seleccione **Configuración de funciones** y pulse la rueda para confirmar.
- Gire la rueda para seleccionar **Calibrar imagen** y pulse y gire la rueda para seleccionar un modo de corrección FFC.
	- $\bullet$  Corrección manual de la función FFC: En la vista en directo,
		- pulse  $\mathscr{K}$  y  $\mathbb{U}$  para realizar la corrección FFC.
	- $\bullet$  Corrección automática de FFC: El dispositivo realiza la corrección FFC automáticamente.
- Externo: Cubra la tapa del objetivo y, a continuación, pulse  $\frac{16}{15}$  $\mathbf{y} \overset{\mathbb{U}}{\subset} \mathbf{e}$ n el modo de vista en directo para realizar la corrección FFC.
- Mantenga la rueda pulsada para guardar y salir.

#### $|\mathbf{i}|$ **Nota**

- Escuchará un clic y la imagen se congelará durante un segundo cuando el dispositivo realice la corrección FFC.
- $\bullet$  También puede pulsar  $\mathbb{W}$  y  $\mathbb{U}$  para realizar la corrección FFC en el modo FFC automá tico.

### <span id="page-20-0"></span>**Establecer el modo de imagen sobre imagen**   $3.11$ **(PIP)**

### *Pasos*

- 1. En el menú, gire la rueda para seleccionar  $\boxed{\square}$ .
- 2. Pulse la rueda para activar la función PIP. Los detalles aparecen en la parte superior central.
	- Cuando la retícula esté activada, la vista PIP será el detalle de la retícula.
	- Cuando la retícula no esté activada, la vista PIP será el detalle de la parte central.

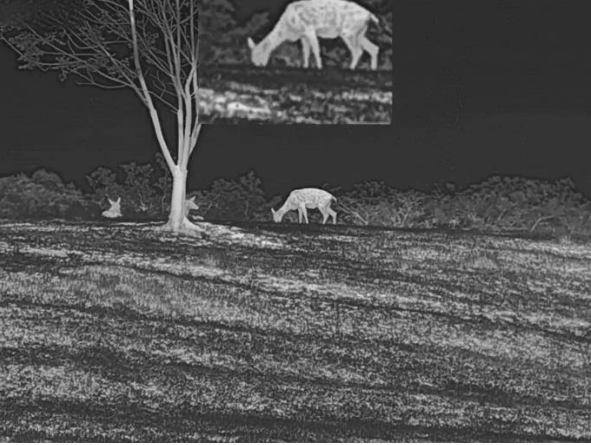

Figura 3-5 PIP

#### $|\mathbf{i}|$ **Nota**

Si la función PIP está activada, la vista PIP se amplía solamente cuando se ajusta el índice de zum digital.

#### <span id="page-21-0"></span>**Ajustar el zoom digital** 3.12

Desde la interfaz de vista en directo, gire la rueda para ajustar el zoom digital del dispositivo.

### *Pasos*

- 1. En el menú, gire la rueda para seleccionar  $\overbrace{+}$
- 2. Pulse la rueda para entrar en la interfaz de configuración y gire la rueda para seleccionar el modo de zoom.
	- **Mú ltiple**: El índice del zoom digital se puede establecer en 1x, 2x, 4x y 8x.
	- **Continua**: El índice del zoom digital se puede establecer desde 1.0x hasta 8.0x de modo continuo.
- Mantenga la rueda pulsada para guardar y salir.
- Desde la interfaz de vista en directo, gire la rueda para cambiar el zoom digital del dispositivo.

#### <span id="page-22-0"></span>**Puesta a cero**  $\overline{\mathbf{A}}$

#### <span id="page-22-1"></span>**Seleccionar perfiles de puesta a cero**  $4.1$

Puede configurar y guardar los ajustes de retícula en los perfiles de puesta a cero según distintas situaciones.

### *Pasos*

- 1. En el menú, gire la rueda para seleccionar  $\overrightarrow{G}$
- Gire la rueda para seleccionar un perfil de puesta a cero.
- Mantenga la rueda pulsada para guardar y salir.

### *Resultado*

La parte superior de la imagen muestra la información de la retícula. Por ejemplo, «B3-100m» significa que está utilizando la retícula núm. 3 del perfil de puesta a cero B y la distancia establecida es de 100 m.

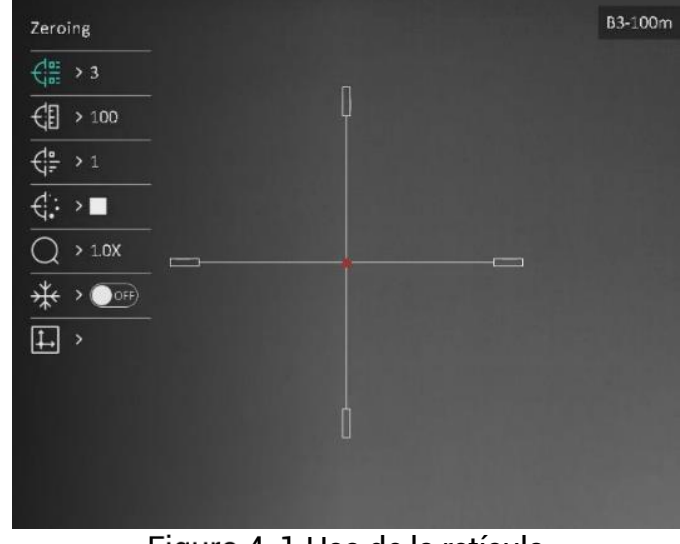

Figura 4-1 Uso de la retícula

#### $\mathbf{E}$ **Nota**

Hay 5 perfiles de puesta a cero en total y puede configurar 5 retículas en cada perfil de puesta a cero.

#### <span id="page-22-2"></span>**Establecer el estilo de la retícula**  $4.2$

Puede seleccionar una retícula en el perfil de puesta a cero actual y configurar ajustes como el tipo, el color y la posición de la retícula.

### *Antes de comenzar*

Seleccione primero un perfil de puesta a cero.

### *Pasos*

- 1. En el menú, gire la rueda para seleccionar (1). Pulse la rueda para entrar en la interfaz de configuración.
- 2. Gire la rueda para seleccionar  $\overrightarrow{f}$  o  $\overrightarrow{f}$ :
- 3. Pulse y gire la rueda para cambiar los tipos y colores de la retícula.
- Pulse de nuevo para confirmar
- Mantenga la rueda pulsada para salir conforme a las indicaciones.
	- **Aceptar:** guardar el ajuste y salir.
	- **Cancelar:** Salir sin guardar los pará metros.

#### $\mathbf{i}$ **Nota**

- Si la función PiP está activada, el blanco enfocado se podrá ampliar en la interfaz.
- En modo negro vivo y blanco vivo, si configura el color de retícula como blanco o negro, los colores de la retícula se invertirán automá ticamente para apuntar mejor al objetivo.

#### <span id="page-23-0"></span>Corrección de retícula 43

La corrección de retícula le puede ayudar a apuntar al blanco con gran precisión marcando la desviación entre la retícula grande y la pequeña. Las funciones **Congelar** y **Zum** pueden ayudar a ajustar la retícula con más precisión.

### *Antes de comenzar*

Seleccione primero un perfil de puesta a cero.

### *Pasos*

- 1. En el menú, gire la rueda para seleccionar  $\bigoplus$  . Pulse la rueda para entrar en la interfaz de configuración.
- Seleccione **Puesta a cero**, y pulse la rueda para confirmar. Gire la rueda para selecciona la retícula que quiere corregir.
- Establezca la distancia al blanco.
	- 1) Gire la rueda y seleccione <sup>(1</sup>8 Distancia.
- 2) Pulse la rueda para seleccionar el núm. que quiera cambiar.
- Gire la rueda para cambiar el nú mero y pulse la rueda para finalizar la configuración.
- Seleccione **Zoom** y pulse la rueda para confirmar. Gire la rueda para establecer le índice de zum digital.
- 5. Apunte al objetivo y apriete el gatillo.
- Alinee la retícula con el punto de impacto.
	- 1) Apunte la retícula grande al blanco.
		- 2) Seleccione <sup>\*</sup> **Congelar**. Pulse la rueda para activar la función.
		- Gire la rueda para establecer las coordenadas hasta que la retícula grande quede alineada con el punto de impacto. Pulse la rueda para seleccionar **Eje**. Si selecciona **X**, la retícula se mueve a izquierda y derecha; y si selecciona **Y**, la retícula se mueve arriba y abajo. Mantenga pulsada la rueda para finalizar la configuración.

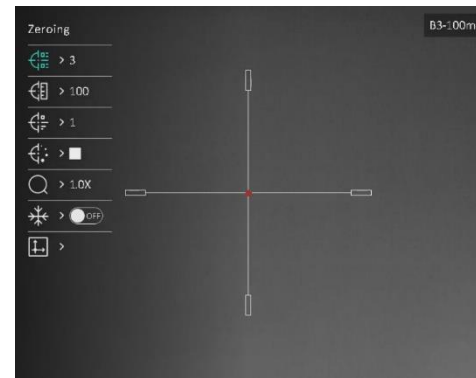

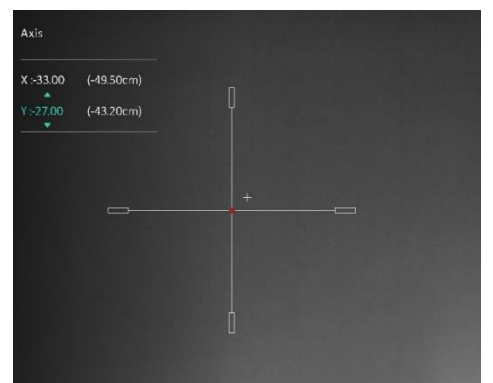

ļ Habilitar la congelación

#### $|\mathbf{i}|$ **Nota**

- Al cambiar el núm. de retícula, un aviso aparecerá en la interfaz. Seleccione **Aceptar** para guardar los ajustes de la retícula actual.
- $\bullet$  Al habilitar la función de congelación en la retícula, podrá ajustar la posición del cursor sobre una imagen congelada. Esta función puede evitar el movimiento de la imagen.
- Mantenga la rueda pulsada para salir de la interfaz conforme a las indicaciones.
	- **Aceptar:** guardar el ajuste y salir.
	- **Cancelar:** salir sin guardar los ajustes.
- Apriete el gatillo de nuevo para verificar que punto de mitra está alineado con el punto de impacto.

(Opcional) Repita los pasos del 2 al 8 para establecer la posición de otras retículas en este perfil de puesta a cero.

#### <span id="page-26-0"></span>**Medició n de la distancia** 5

El dispositivo puede medir la distancia entre el objetivo y la posició n de observación con el láser.

### *Antes de comenzar*

Cuando vaya a medir la distancia, conserve la posición corporal y la mano lo más estática posible. De lo contrario, la precisión podría verse afectada.

### *Pasos*

- En el menú , gire la rueda para seleccionar . Pulse la rueda para entrar en la interfaz de configuración.
- 2. Gire la rueda para seleccionar un modo de telemetría láser. Pulse la rueda para confirmar.

#### $|\mathbf{i}|$ **Nota**

El dispositivo puede medir la distancia de forma continua y se puede seleccionar la duración de la medición. El resultado de la medida se actualizará cada 1 s.

- Mantenga pulsada la rueda para guardar los ajustes y regresar a la interfaz de vista en directo.
- 4. Apunte al blanco con el cursor y pulse  $\frac{1}{2}$  para medir la distancia al blanco.

#### $|\mathbf{i}|$ **Nota**

- Pulse  $\frac{1}{2}$  en la interfaz de vista en directo para activar/desactivar la telemetría lá ser.
- No se puede habilitar la telemetría lá ser si el dispositivo tiene poca batería.

### *Resultado*

La parte superior de la imagen muestra el resultado de la medición de distancia.

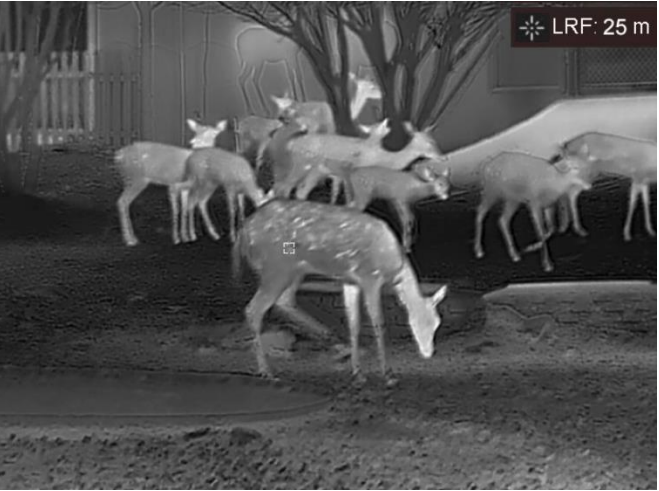

Figura 5-1 Resultado de la medición de distancia

# **Advertencia**

La radiación láser emitida por el dispositivo puede causar lesiones oculares, quemaduras cutá neas o inflamar sustancias. Antes de activar la función de registro láser, compruebe que no haya personas ni sustancias inflamables frente al objetivo láser.

#### <span id="page-28-0"></span>**Cá lculo balístico para la caza** 6

Esta función le permite disfrutar de una mejor experiencia en diversas condiciones. Se utilizan múltiples parámetros de cálculo para garantizar la precisión y la flexibilidad de uso.

### *Antes de comenzar*

- Asegú rese de que el interruptor de **Cá lculo balístico** esté activado.
- Asegú rese de que la retícula esté habilitada.
- Asegú rese de haber finalizado la puesta a cero.

### *Pasos*

- 1. En el menú, gire la rueda para seleccionar  $\circledast$  . Pulse la rueda para entrar en la interfaz de configuración.
- Gire la rueda para seleccionar **Perfil balístico** y pú lsela para cambiar de perfil. Puede configurar y guardar los ajustes en los perfiles correspondientes.
- 3. Gire la rueda para seleccionar los siguientes parámetros y púlsela para introducir los datos.
	- Velocidad inicial: La velocidad varía en distintas condiciones.
	- Intervalo de puesta a cero: El intervalo al que ha puesto a cero el dispositivo.
	- Coeficiente balístico: La medida de su capacidad para superar la resistencia del aire.
	- Altura de visibilidad: La distancia entre el cilindro y el centro de la lente.
	- Altura: Establé zcalo en su altura normal.
	- Temperatura: Establé zcalo en la temperatura normal.
- 4. Pulse la rueda para cambiar el dígito y gírela para cambiar el número.
- Mantenga la rueda pulsada para guardar y salir.
- 6. Apunte al blanco con el cursor y pulse  $\frac{1}{2}$  para medir la distancia al blanco. La pantalla mostrará el punto de diana recomendado  $\bm{\times}$  v la distancia de caída en la esquina superior derecha de la interfaz.

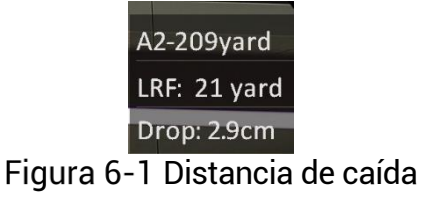

(Opcional) Repita el paso anterior para ajustar la distancia.

#### $\mathbb{H}$ **Nota**

- Se pueden guardar 5 perfiles balísticos.
- $\bullet$  Cuantos más parámetros especifique, más preciso será el punto de diana recomendado.
- La distancia de caída se relaciona con los pará metro de entrada. Consulte la situación real.

### <span id="page-30-0"></span>**Ajustes generales** 7

#### <span id="page-30-1"></span>**Establecer la visualización en pantalla (OSD)**  $7.1$

Esta función puede mostrar u ocultar la información OSD en la interfaz de la vista en directo.

### *Pasos*

- 1. En el menú, seleccione <sup>20</sup> Configuración de funciones.
- 2. Gire la rueda para seleccionar USU y presione la rueda para entrar en la interfaz OSD de configuración.
- Gire la rueda para seleccionar la **Hora**, **Fecha** u **OSD** y pú lsela para activar o desactivar la información de visualización en pantalla (OSD) seleccionada.
- Mantenga la rueda pulsada para guardar y salir.

#### $\mathbf{i}$ **Nota**

Si desactiva **OSD**, no se mostrará toda la informació n de OSD de la vista en directo.

#### <span id="page-30-2"></span> $7.2$ **Establecer el logotipo de la marca**

Es posible añ adir el logotipo de la marca en la interfaz de la vista en directo, en las capturas y vídeos.

### *Pasos*

1. En el menú, seleccione <sup>22</sup> Configuración de funciones.

- 2. Gire la rueda para seleccionar
- Presione la rueda para activar el **Logotipo de la marca**.

Mantenga la rueda pulsada para guardar los ajustes y salir.

### Resultado

El logotipo de la marca se mostrará en la parte inferior izquierda de la imagen.

#### <span id="page-31-0"></span> $7.3$ **Prevención de combustión**

Esta función puede evitar que se queme el detector del canal térmico. Cuando la función esté habilitada, la tapa de protección se cerrará si la escala de grises del detector alcanza un determinado valor.

### *Pasos*

- En el de menú , seleccione **Configuració n de funciones** y pulse la rueda para confirmar.
- 2. Gire la rueda para seleccionar  $\bigcirc$  v púlsela para activar la función de prevención de combustión.
- Mantenga la rueda pulsada para guardar los ajustes y salir.

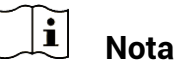

Evite la luz directa del sol y active la función de Prevención de quemaduras para reducir el riesgo de averiar el sensor debido al calor.

#### $74$ **Captura y vídeo**

<span id="page-31-1"></span>`

#### <span id="page-31-2"></span> $7.4.1$ **Capturar imágenes**

Desde la interfaz de vista en directo, pulse  $\frac{1}{\sqrt{2}}$  y la rueda para capturar la imagen.

#### $\mathbf{i}$ **Nota**

- Cuando captura la imagen, esta se queda congelada durante 1 segundo y aparece un aviso en la pantalla.
- Para exportar las imá genes capturadas, consulte *[Exportar archivos](#page-33-0)*.

#### <span id="page-31-3"></span> $7.4.2$ Ajustar el audio

Si se activa la función de audio, el vídeo se grabará con sonido. Si aparece mucho ruido en el vídeo, es posible desactivar esta función.

### *Pasos*

- 1. En el menú, gire la rueda para seleccionar
- 2. Pulse la rueda para activar o desactivar esta función.
- Mantenga la rueda pulsada para guardar los ajustes y salir.

#### <span id="page-32-0"></span> $7.4.3$ Grabar vídeo

### *Pasos*

1. En la interfaz de vista en directo, mantenga pulsado  $\frac{1}{2}$  para iniciar la grabación.

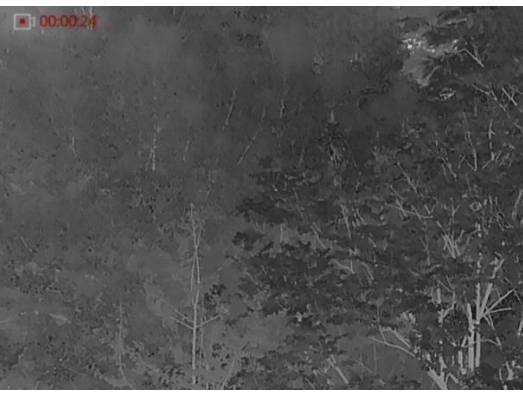

Figura 7-1 Iniciar grabación

La imagen superior izquierda muestra el tiempo de grabación.

2. Mantenga pulsado  $\frac{4}{3}$  de nuevo para detener la grabación.

#### <span id="page-32-1"></span>Pregrabar vídeo  $7.4.4$

Tras activar esta función y seleccionar el tiempo de pregrabación, el dispositivo puede comenzar a grabar automá ticamente 7 segundos antes de la activación del retroceso y finalizar la grabación 7 segundos después de la activación del retroceso.

### *Pasos*

- 1. En el menú, gire la rueda para seleccionar
- 2. Pulse la rueda para entrar en la interfaz de configuración. Gire la rueda para activar la función.
- Mantenga la rueda pulsada para guardar los ajustes y salir.

#### <span id="page-32-2"></span>Seguimiento de calor 745

El dispositivo puede detectar el punto de temperatura más alta de la escena y marcarlo en la pantalla.

### *Pasos*

- 1. En el menú, gire la rueda para seleccionar  $\frac{\overline{(*)}}{+}$
- 2. Pulse la rueda activar el seguimiento de calor.
- Mantenga la rueda pulsada para guardar los ajustes y salir.

### *Resultado*

Cuando la función está activada, el icono de aparece en el punto de la temperatura más alta. Cuando la escena cambia, el icono  $\div$  se desplaza.

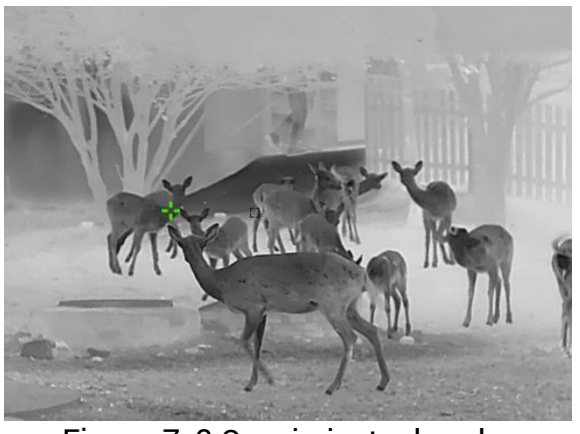

Figura 7-2 Seguimiento de calor

#### <span id="page-33-0"></span> $7.5$ **Exportar archivos**

#### <span id="page-33-1"></span> $7.5.1$ **Exportar archivos con HIKMICRO Sight**

Es posible acceder a los á lbumes del dispositivo y exportar archivos a su teléfono mediante la aplicación HIKMICRO Sight.

### *Antes de comenzar*

Instale HIKMICRO Sight en su teléfono móvil.

### *Pasos*

- 1. Abra HIKMICRO Sight y conecte el dispositivo a la aplicación. Consulte *[Conexió n de la aplicació n](#page-10-1)*.
- Toque en **Multimedia** para acceder a los á lbumes del dispositivo.

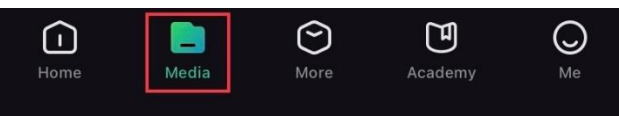

Figura 7-3 Acceder a los álbumes del dispositivo

- Toque en **Local** o en **Dispositivo** para ver las fotos y los vídeos.
	- Local: Podrá ver los archivos registrados en la aplicación.
	- **Dispositivo**: Podrá ver los archivos del dispositivo actual.

#### $\mathbf{i}$ **Nota**

Las fotos y los vídeos podrían no visualizarse en **Dispositivo**. Tire hacia abajo para actualizar la página.

Toque para seleccionar un archivo, y toque en **Descargar** para exportar el archivo a los á lbumes locales de su telé fono mó vil.

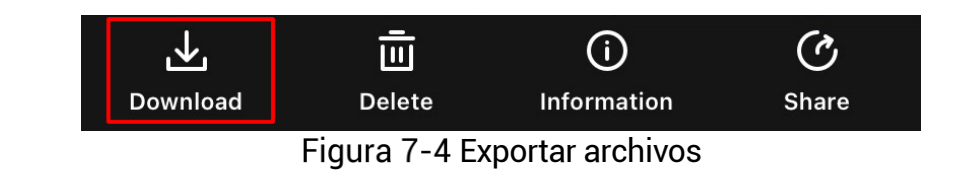

#### $|\mathbf{i}|$ **Nota**

- En la aplicació n, entre en **Yo** -> **Acerca de** -> **Manual del usuario** para ver más operaciones en detalle.
- $\bullet$  También puede acceder a los álbumes del dispositivo tocando en el icono de la parte inferior izquierda de la interfaz de vista en directo.
- $\bullet$  La operación de exportación puede ser diferente debido a las actualizaciones de la aplicación. Tome la versión real de la aplicación como referencia.

#### <span id="page-34-0"></span> $7.5.2$ Exportar archivos usando un PC

Esta función se utiliza para exportar los vídeos grabados y las imágenes capturadas.

### *Antes de comenzar*

Asegúrese de que el dispositivo esté encendido cuando conecte el cable.

### *Pasos*

Conecte el dispositivo y el PC con un cable.

#### $|\v{i}|$ **Nota**

Asegúrese de que el dispositivo esté encendido cuando conecte el cable.

- Abra el explorador de archivos del ordenador y seleccione el disco del dispositivo. Acceda a la carpeta DCIM y encuentre la carpeta con el nombre del año y mes de la captura. Por ejemplo, si capturó una imagen o grabó un vídeo en junio de 2023, entre en la carpeta **DCIM** -> **202306** para encontrar la imagen o el vídeo.
- Seleccione y copie los archivos al PC.
- Desconecte el dispositivo del PC.

#### $\mathbb{H}$ **Nota**

- El dispositivo mostrará las imá genes cuando lo conecte al PC. Pero las funciones como la grabación, la captura y el punto de acceso estarán desactivadas.
- Cuando conecte el dispositivo al PC por primera vez, se instalará automá ticamente el programa de la unidad.

### <span id="page-36-0"></span>**Ajustes del sistema** 8

#### <span id="page-36-1"></span>**Ajustar la fecha**  $8.1$

### *Pasos*

1. En el menú, seleccione **Configuración general**.

- 2. Gire la rueda para seleccionar  $\equiv$  y púlsela para entrar en la interfaz de configuración.
- 3. Pulse la rueda para seleccionar el año, el mes o el día y gírela para cambiar el número.
- Mantenga la rueda pulsada para guardar los ajustes y salir.

#### <span id="page-36-2"></span>8.2 **Sincronizar la hora**

### *Paso*

1. En el menú, seleccione **Configuración general**.

- 2. Gire la rueda para seleccionar  $\bigcirc$  y púlsela para entrar en la interfaz de configuración.
- 3. Pulse y gire la rueda para cambiar el sistema de reloj. Es posible seleccionar relojes de 24 y 12 horas. Si selecciona el reloj de 12 horas, pulse la rueda y, a continuación, gírela para seleccionar AM o PM.
- Pulse la rueda para seleccionar la hora o los minutos y gírela para cambiar el nú mero.
- Mantenga la rueda pulsada para guardar los ajustes y salir.

#### <span id="page-36-3"></span>8.3 **Establecer el idioma**

Con esta función es posible seleccionar el idioma de presentación del dispositivo.

### *Pasos*

1. En el menú, seleccione <sup>(0)</sup> Configuración general.

2. Gire la rueda para seleccionar ( $\bigoplus$  y púlsela para entrar en la interfaz de configuración.

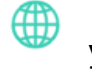

- 3. Gire la rueda para seleccionar el idioma que desee y púlsela para confirmar.
- Mantenga la rueda pulsada para guardar los ajustes y salir.

#### <span id="page-37-0"></span>**Establecer la unidad**  $8.4$

Puede cambiar la unidad de medida de la función de medición de distancia.

### *Pasos*

En el menú , seleccione **Configuració n general**.

- 2. Gire la rueda para seleccionar  $\frac{y}{y}$  y púlsela para entrar en la interfaz de configuración.
- Gire la rueda para seleccionar la unidad que necesite.
- Mantenga la rueda pulsada para guardar los ajustes y salir.

#### <span id="page-37-1"></span>**Ver la información del dispositivo** 8.5

### *Pasos*

- 1. En el menú, seleccione <sup>(0)</sup> Configuración general.
- 2. Gire la rueda para seleccionar  $(i)$  y púlsela para confirmar. Podrá ver información sobre el dispositivo como la versión y el n.º de serie.
- Mantenga la rueda pulsada para guardar los ajustes y salir.

#### <span id="page-37-2"></span>8.6 **Restaurar el dispositivo**

### *Pasos*

1. En el menú, seleccione **Configuración general**.

2. Gire la rueda para seleccionar . Pulse la rueda para restaurar el dispositivo con los pará metros predeterminados conforme a las indicaciones.

### <span id="page-38-0"></span>**Preguntas frecuentes** 9

#### <span id="page-38-1"></span>**¿ Por qué está apagado el monitor?**  $9.1$

Compruebe los elementos siguientes.

- Revise si el dispositivo tiene suficiente batería.
- $\bullet$  Compruebe el monitor después de cargar el dispositivo durante 5 minutos.

#### <span id="page-38-2"></span> $9.2$ **La imagen no es clara, ¿ có mo puedo ajustarla?**

Ajuste el anillo de dioptrías o el anillo de enfoque hasta que vea clara la imagen. Consulte *[Ajuste de la dioptrías](#page-14-1)* o *[Ajuste del enfoque](#page-14-2)*.

### <span id="page-38-3"></span> $9.3$ **No puedo capturar imá genes ni grabar vídeo. ¿ Cuá l es el problema?**

Compruebe los elementos siguientes.

- El dispositivo está conectado al PC. Las funciones de captura de imagen o grabación de vídeo están inhabilitadas en el estado actual.
- El espacio de almacenamiento está lleno.
- El dispositivo tiene suficiente batería.

### <span id="page-38-4"></span>**¿ Por qué el ordenador no identifica el**   $9.4$ **dispositivo?**

Compruebe los elementos siguientes.

- El dispositivo está conectado al PC con el cable USB suministrado.
- Si utiliza otro cable USB, asegú rese de que el la longitud del cable no supera 1 m.

# **Información legal**

© 2023 Hangzhou Microimage Software Co., Ltd. Todos los derechos reservados.

## **Sobre este manual**

Este manual incluye las instrucciones de utilización y gestión del producto. Las figuras, gráficos, imágenes y cualquier otra información que encontrará en lo sucesivo tienen ú nicamente fines descriptivos y aclaratorios. La información incluida en el manual está sujeta a cambios, sin aviso previo, debido a las actualizaciones de software u otros motivos. Visite el sitio web de HIKMICRO (www.hikmicrotech.com/) para encontrar la última versión de este manual.

Utilice este manual con la guía y asistencia de profesionales capacitados en el soporte del producto.

## **Reconocimiento de marcas comerciales**

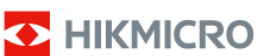

y otras marcas comerciales y logotipos de HIKMICRO son propiedad de HIKMICRO en diferentes jurisdicciones.

Las demás marcas comerciales y logotipos mencionados son propiedad de sus respectivos dueños.

# **AVISOS LEGALES**

EN LA MEDIDA MÁ XIMA PERMITIDA POR LAS LEYES APLICABLES, ESTE MANUAL Y EL PRODUCTO DESCRITO —INCLUIDOS SU HARDWARE, SOFTWARE Y FIRMWARE— SE SUMINISTRAN « TAL CUAL» Y « CON TODOS SU FALLOS Y ERRORES» . HIKMICRO NO OFRECE GARANTÍAS, EXPLÍCITAS O IMPLÍCITAS, INCLUIDAS, A MODO MERAMENTE ENUNCIATIVO MAS NO LIMITATIVO, AQUELLAS DE COMERCIABILIDAD, CALIDAD SATISFACTORIA O IDONEIDAD PARA UN PROPÓ SITO EN PARTICULAR. EL USO QUE HAGA DEL PRODUCTO CORRE BAJO SU ÚNICO RIESGO. EN NINGÚN CASO, HIKMICRO PODRÁ CONSIDERARSE RESPONSABLE ANTE USTED DE NINGÚN DAÑO ESPECIAL. CONSECUENTE, INCIDENTAL O INDIRECTO, INCLUYENDO, ENTRE OTROS, DAÑOS POR PÉRDIDAS DE BENEFICIOS COMERCIALES, INTERRUPCIÓN DE LA ACTIVIDAD COMERCIAL, PÉRDIDA DE DATOS, CORRUPCIÓN DE LOS SISTEMAS O PÉRDIDA DE DOCUMENTACIÓN, YA SEA POR INCUMPLIMIENTO DEL CONTRATO, AGRAVIO (INCLUYENDO

NEGLIGENCIA), RESPONSABILIDAD DEL PRODUCTO O EN RELACIÓ N CON EL USO DEL PRODUCTO, INCLUSO CUANDO HIKMICRO HAYA RECIBIDO UNA NOTIFICACIÓN DE LA POSIBILIDAD DE DICHOS DAÑOS O PÉRDIDAS.

USTED RECONOCE QUE LA NATURALEZA DE INTERNET IMPLICA RIESGOS DE SEGURIDAD INHERENTES Y QUE HIKMICRO NO TENDRÁ NINGUNA RESPONSABILIDAD POR NINGÚN FUNCIONAMIENTO ANORMAL, FILTRACIONES DE PRIVACIDAD U OTROS DAÑOS RESULTANTES DE ATAQUES CIBERNÉ TICOS, ATAQUES DE PIRATAS INFORMÁ TICOS, INFECCIONES DE VIRUS U OTROS RIESGOS DE SEGURIDAD PROPIOS DE INTERNET; NO OBSTANTE, HIKMICRO PROPORCIONARÁ EL APOYO TÉ CNICO OPORTUNO DE SER NECESARIO.

USTED ACEPTA USAR ESTE PRODUCTO DE CONFORMIDAD CON TODAS LAS LEYES APLICABLES Y SOLO USTED ES EL Ú NICO RESPONSABLE DE ASEGURAR QUE EL USO CUMPLA CON DICHAS LEYES. EN ESPECIAL, USTED ES RESPONSABLE DE USAR ESTE PRODUCTO DE FORMA QUE NO INFRINJA LOS DERECHOS DE TERCEROS, INCLUYENDO, A MODO ENUNCIATIVO, DERECHOS DE PUBLICIDAD, DERECHOS DE PROPIEDAD INTELECTUAL, DERECHOS RELATIVOS A LA PROTECCIÓ N DE DATOS Y OTROS DERECHOS RELATIVOS A LA PRIVACIDAD. NO USARÁ ESTE PRODUCTO PARA LA CAZA ILEGAL DE ANIMALES, LA INVASIÓ N DE LA PRIVACIDAD O CUALQUIER OTRO PROPÓ SITO QUE SEA ILEGAL O PERJUDICIAL PARA EL INTERÉ S PÚ BLICO. NO UTILIZARÁ ESTE PRODUCTO PARA NINGÚN USO FINAL PROHIBIDO, INCLUYENDO EL DESARROLLO O LA PRODUCCIÓN DE ARMAS DE DESTRUCCIÓN MASIVA, EL DESARROLLO O PRODUCCIÓ N DE ARMAS QUÍMICAS O BIOLÓ GICAS, NINGUNA ACTIVIDAD EN EL CONTEXTO RELACIONADO CON ALGÚN EXPLOSIVO NUCLEAR O EL CICLO DE COMBUSTIBLE NUCLEAR INSEGURO O EN APOYO DE ABUSOS DE LOS DERECHOS HUMANOS.

RESPETE TODAS LAS PROHIBICIONES Y ADVERTENCIAS EXCEPCIONALES DE TODAS LAS LEYES Y REGLAMENTOS APLICABLES, EN PARTICULAR, LAS LEYES Y REGLAMENTOS LOCALES SOBRE ARMAS DE FUEGO Y/O CAZA. REVISE SIEMPRE TODAS LAS DISPOSICIONES Y NORMATIVAS NACIONALES ANTES DE COMPRAR O UTILIZAR ESTE PRODUCTO. TENGA EN CUENTA QUE USTED TIENE QUE SOLICITAR LOS PERMISOS, CERTIFICADOS Y/O LICENCIAS CORRESPONDIENTES ANTES DE COMPRAR, VENDER, PUBLICITAR Y/O UTILIZAR EL PRODUCTO. HIKMICRO NO SERÁ RESPONSABLE DE CUALQUIER COMPRA, VENTA, COMERCIALIZACIÓ N Y USO ILEGALES O INADECUADOS, NI DE NINGÚ N DAÑO ESPECIAL, CONSECUENTE, INCIDENTAL O INDIRECTO DERIVADO DE LOS MISMOS.

EN CASO DE HABER CONFLICTO ENTRE ESTE MANUAL Y LA LEGISLACIÓ N VIGENTE, ESTA Ú LTIMA PREVALECERÁ .

# **Información normativa**

Estas cláusulas solo se aplican a los productos que lleven la marca o la información correspondiente.

# Declaración de conformidad de la UE

Este producto, así como los accesorios suministrados (si procede), llevan la marca « CE» y, por lo tanto, cumplen con las normativas europeas armonizadas aplicables que se enumeran en la Directiva 2014/30/UE (CEM), la Directiva 2014/35/UE (baja tensión), la Directiva 2011/65/UE (RoHS) y la Directiva 2014/53/UE.

> Por la presente, Hangzhou Microimage Software Co., Ltd. declara que este dispositivo (consulte la etiqueta) cumple con la Directiva 2014/53/UE.

El texto completo de la declaración de conformidad de la UE está disponible en la siguiente dirección de Internet: https://www.hikmicrotech.com/en/support/downloadcenter/declaration-of-conformity/

### **Bandas de frecuencia y potencia (para la CE)**

Las bandas de frecuencia y los límites de potencia de transmisión (radiada y/o conducida) aplicables a los siguientes equipos de radio son:

Wifi 2,4 GHz (2,4 GHz a 2,4835 GHz), 20 dBm

En el caso de los dispositivos suministrados sin adaptador de corriente, utilice un adaptador de corriente de un fabricante cualificado. Consulte las especificaciones té cnicas del producto para conocer los requisitos elé ctricos detallados.

En el caso de los dispositivos suministrados sin batería, utilice una batería de un fabricante cualificado. Consulte las especificaciones técnicas del producto para conocer los requisitos detallados de la batería.

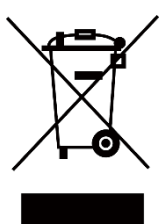

Directiva 2012/19/UE (directiva RAEE): En la Unión Europea, los productos marcados con este símbolo no pueden ser desechados en el sistema de basura municipal sin recogida selectiva. Para un reciclaje adecuado, entregue este producto en el lugar de compra del equipo nuevo equivalente o deshágase de él en el punto de recogida designado a tal efecto. Para más información visite: www.recyclethis.info

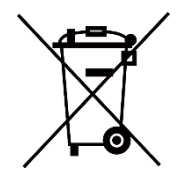

Directiva 2006/66/CE y su enmienda 2013/56/UE (directiva sobre baterías): Este producto lleva una batería que no puede ser desechada en el sistema municipal de basuras sin recogida selectiva dentro de la Unión Europea. Consulte la documentación del producto para ver la información específica de la batería. La batería lleva marcado este símbolo, que incluye unas letras indicando si contiene cadmio (Cd), plomo (Pb), o mercurio (Hg). Para un reciclaje adecuado, entregue la batería a su vendedor o llé vela al punto de recogida de basuras designado a tal efecto. Para más información visite: www.recyclethis.info.

# **Convenciones de símbolos**

Los símbolos que se pueden encontrar en este documento se definen del siguiente modo.

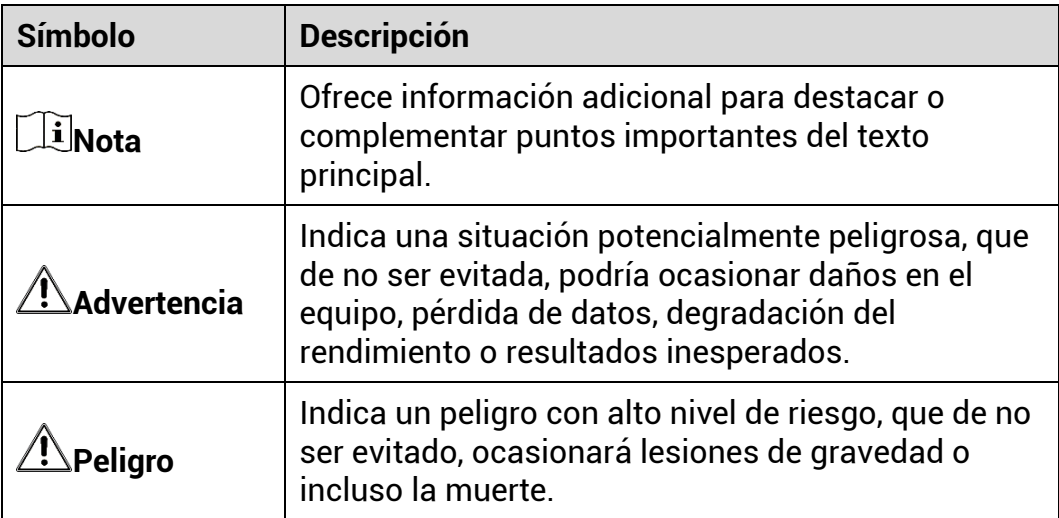

# **Instrucciones de seguridad**

Estas instrucciones están destinadas a garantizar que el usuario pueda utilizar el producto correctamente para evitar peligros o pérdidas materiales. Lea detenidamente toda la información de seguridad antes de usar el dispositivo.

# **Transporte**

- Guarde el dispositivo en su paquete original o en uno similar cuando lo transporte.
- Guarde el embalaje para uso futuro. En el caso de que ocurra algún fallo, deberá devolver el dispositivo a la fábrica con el envoltorio original. En caso de transporte sin el envoltorio original podría resultar en dañ os en el dispositivo y la empresa no se hará responsable.
- No deje caer el producto ni lo someta a impactos físicos. Mantenga el dispositivo alejado de interferencias magnéticas.

# **Fuente de alimentación**

- La tensión de entrada al dispositivo debe coincidir con la fuente de alimentación limitada (5 V CC, 2 A) en conformidad con la norma IEC61010-1. Consulte los productos y las especificaciones técnicas para obtener más información.
- Asegú rese de que el enchufe esté correctamente conectado a la toma de corriente.
- NO conecte múltiples dispositivos a un mismo adaptador de corriente, para evitar el sobrecalentamiento y los riesgos de incendio por sobrecarga.
- La fuente de alimentació n debe cumplir con los requisitos de fuente de alimentación limitada o PS2 conforme a la norma IFC 62368-1

## **Batería**

- La batería es del tipo 18650 con panel de protección, y su tamaño debe ser de 19 × 70 mm. La tensión nominal y la capacidad son de 3,6 VCC/3200 mAh (11,52 Wh). Deshá gase de las baterías usadas conforme a las instrucciones proporcionadas por el fabricante de la batería.
- Asegú rese que de durante la carga, la temperatura de la batería está entre 0 °C y 45 °C.
- Para almacenar la batería durante un periodo prolongado, compruebe que esté completamente cargada cada medio año para garantizar la calidad de la misma. De lo contrario, podrían ocurrir dañ os.
- No cargue otros tipos de baterías con el cargador suministrado. Confirme que no haya material inflamable a menos de 2 m del cargador durante la carga.
- NO coloque la batería cerca de fuentes de calor o de fuego. Evite la luz directa del sol.
- NO se trague la batería para evitar quemaduras químicas.
- NO deje la batería al alcance de los niñ os.
- La batería no se puede cargar directamente con la fuente de alimentación externa.
- Para cargar la batería del dispositivo, use el cargador eléctrico suministrado.
- Compre el adaptador elé ctrico por su cuenta. El entorno de uso del adaptador eléctrico tiene que ser consistente con el del dispositivo.

# **Mantenimiento**

- Si el producto no funciona correctamente, por favor, póngase en contacto con su distribuidor o con el centro de servicio té cnico má s pró ximo. No nos haremos responsables de los problemas derivados de una reparación o mantenimiento no autorizados.
- Limpie suavemente el dispositivo con una gamuza limpia con una pequeñ a cantidad de etanol, si fuese necesario.
- Si se utiliza el equipo de una manera no especificada por el fabricante, la protección del dispositivo podría verse mermada.
- Limpie las lentes con un paño suave y seco o papel para limpiar cristales para evitar arañ azos.

# **Entorno de uso**

- Compruebe que el entorno de uso se adapte a los requisitos del dispositivo. La temperatura de funcionamiento estará entre los -30 °C a 55 °C, con una humedad relativa entre el 5 y el 95%.
- NO exponga el dispositivo a radiaciones electromagnéticas o entornos polvorientos.
- NO oriente la lente hacia el sol ni a otras luces brillantes.
- Coloque el dispositivo en un entorno seco y con buena ventilación.
- Evite instalar el equipo sobre superficies sometidas a vibraciones o en lugares donde pueda sufrir golpes (la negligencia puede ocasionar dañ os en el equipo).

## **Emergencia**

Si hay presencia de humo, olores o ruidos procedentes del dispositivo, apaque la alimentación inmediatamente, desenchufe el cable de alimentación y contacte con el servicio técnico.

### **Lá ser**

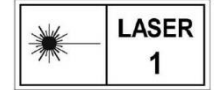

Cuando utilice equipos lá ser, asegú rese de que el objetivo del dispositivo no quede expuesto al rayo lá ser ya que podría quemarse. La radiació n lá ser emitida por

el dispositivo puede causar lesiones oculares, quemaduras cutá neas o inflamar sustancias. Antes de activar la función de registro láser, compruebe que no haya personas ni sustancias inflamables frente al objetivo lá ser. No coloque el dispositivo al alcance de menores. La longitud de onda es de 905 nm y la potencia má xima de salida es inferior a 0,252 mW. Según la norma IEC 60825-1:2014, este producto láser está clasificado como producto lá ser de Clase 1.

# **Dirección de fabricación**

Habitación 313, Unidad B, Edificio 2, Carretera de Danfeng 399, Subdistrito de Xixing, Distrito de Binjiang, Hangzhou, Zhejiang 310052, China

Hangzhou Microimage Software Co., Ltd.

AVISO DE CONFORMIDAD: Los productos de las series térmicas podrían estar sujetos a controles de exportación en algunos países o regiones; entre ellos, por ejemplo, los Estados Unidos, la Unión Europea, el Reino Unido y/o otros países miembros del Arreglo de Wassenaar. Consulte con algún experto en cumplimiento normativo y legal o con las autoridades gubernamentales locales para cumplir con los requisitos de licencia de exportación necesarios si desea transferir, exportar o reexportar los productos de las series térmicas entre distintos países.

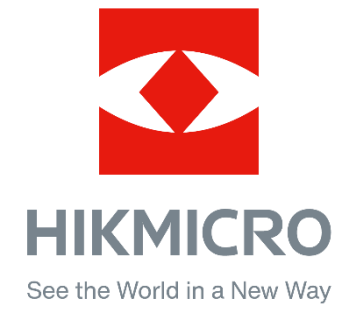

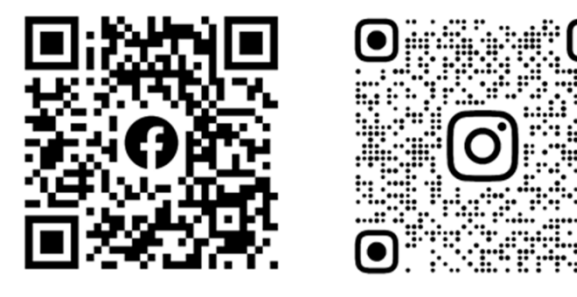

Facebook: HIKMICRO Outdoor Instagram: hikmicro\_outdoor

Web: www.hikmicrotech.com Correo electrónico: support@hikmicrotech.com

YouTube: HIKMICRO Outdoor

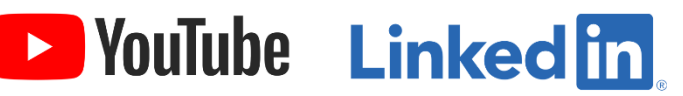

LinkedIn: HIKMICRO

- A